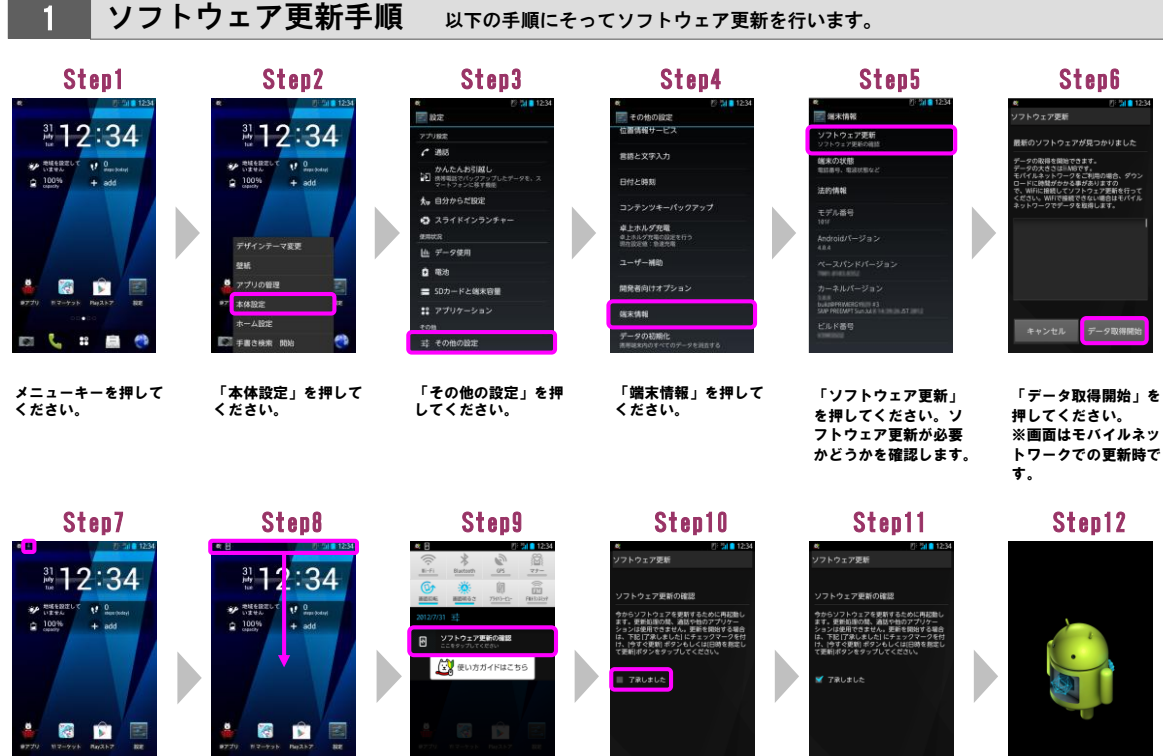

ソフトウェアをダウン<br>ロード中です。ダウン<br>ロードが完了すると<br>「■ 」が「■ 」に<br>変わります。

k Ŧ  $\blacksquare$ 

-<br>フトウェア更新

ー<br>ワトウェア更新成功

ė

k ē, 33 ステータスバーを下方 ー・・・・・・・・ こール<br>- 向にドラッグしてくだ

さい。

「ソフトウェア更新の 確認」を押してくださ い。

中止する 日時を指定 「了承しました」に チェックを入れてくだ さい。

中止する 日時を指定 <mark>ラすぐ</mark><br>して更新 更新

「今すぐ更新」を押し てください。シャット ダウン後、ソフトウェ アを更新します。

ソフトウェアを更新中 です。ソフトウェアを 更新後、再起動し、ソ フトウェア更新成功画 - ・・・ ー・・<br>面が表示されます。 そ の他の画面が表示され た場合は、ステータス バーを下方向にドラッ グし、「ソフトウェア 更新成功」を押すと表 示されます。

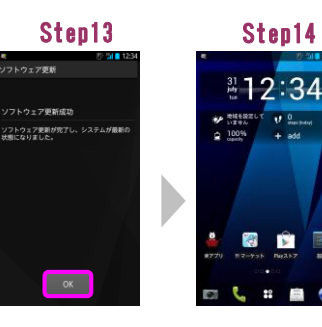

「OK」を押してくださ い。

ソフトウェア更新は完 了です。

×

E

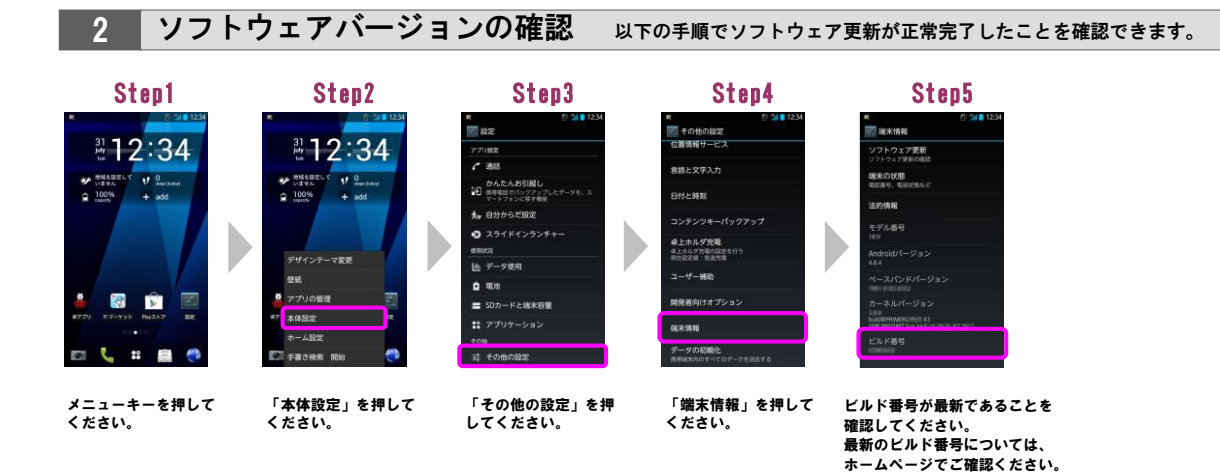